# 无纸化会议系统

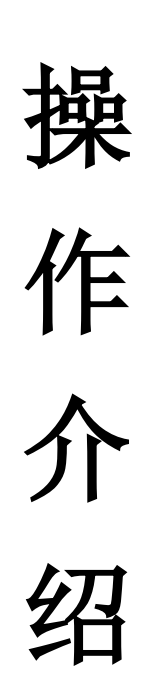

# 会前准备

#### 一.多会议室管理

1.首先打开服务器和交换机编解码器在服务器上或者远程终端上打开浏览器输入 192.168.1.10[3/admin/index.php](http://192.168.1.103/admin/index.php) 回车(浏览器默认为 Google Chrome 浏览器)输入默认用 户名(admin)和密码(admin)点击登陆进入会议系统。

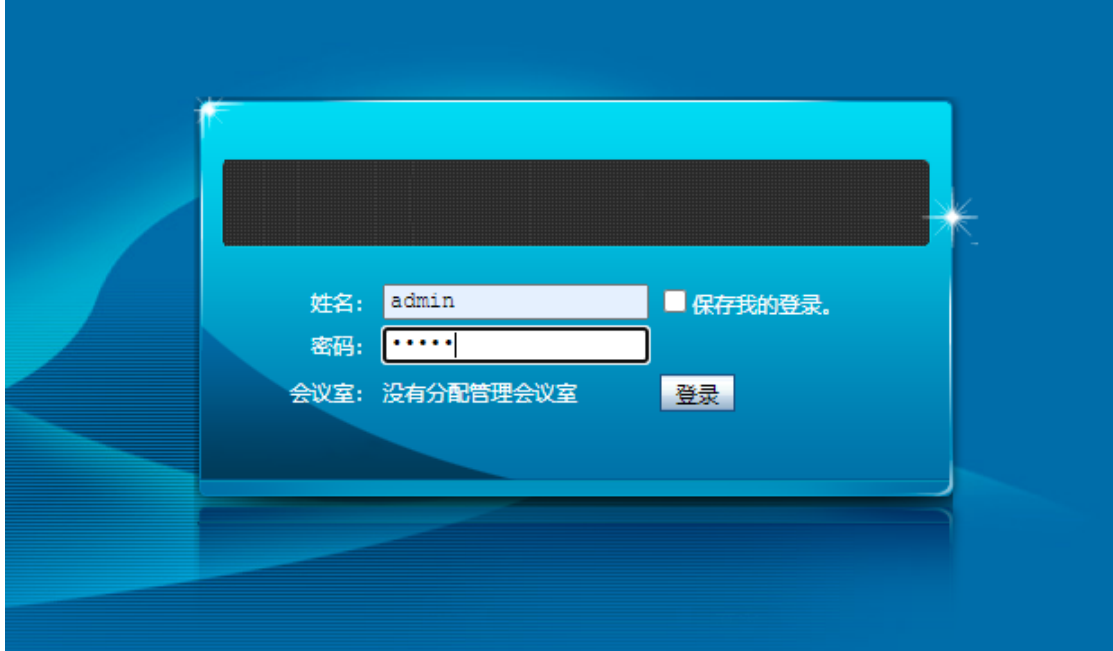

2. 多会议室添加:设置时广播端口 10000 以上,不重复。

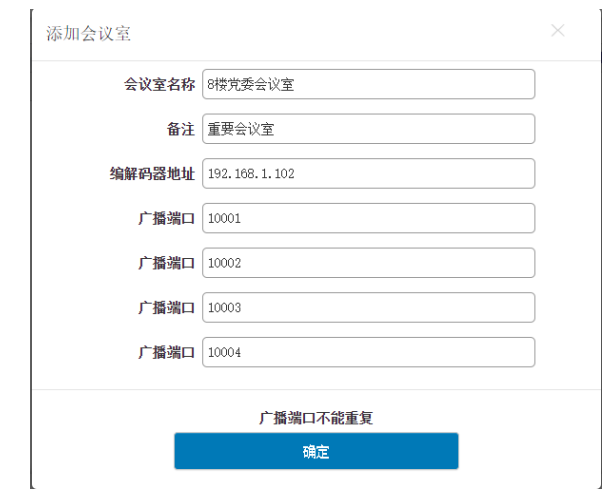

3. 服务器地址要与服务器 IP 地址一致

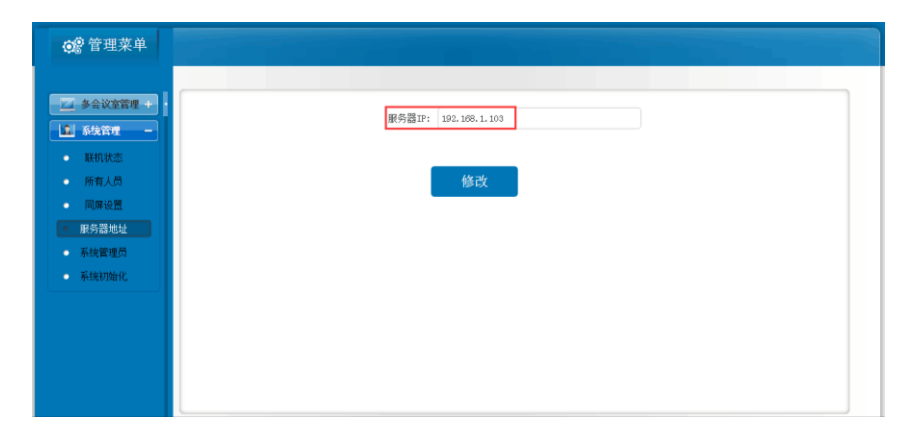

4. 系统管理员设置:设置自己的登录用户名和对应密码。然后选择需要管理的会议室。

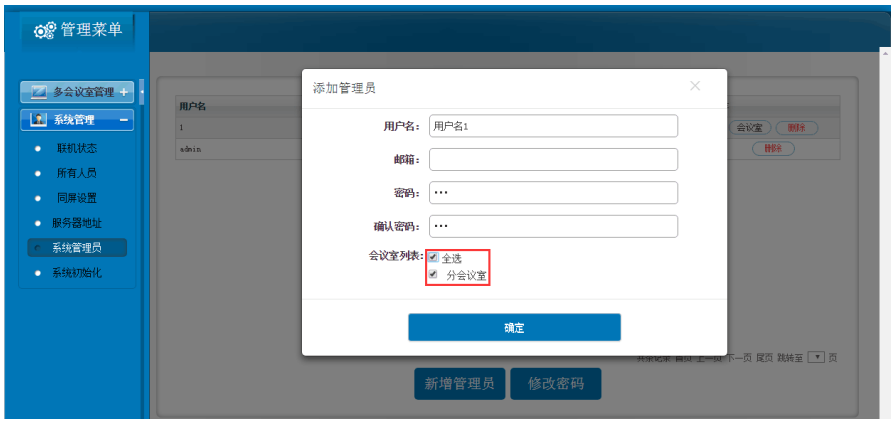

5. 查看所有终端是否联机。

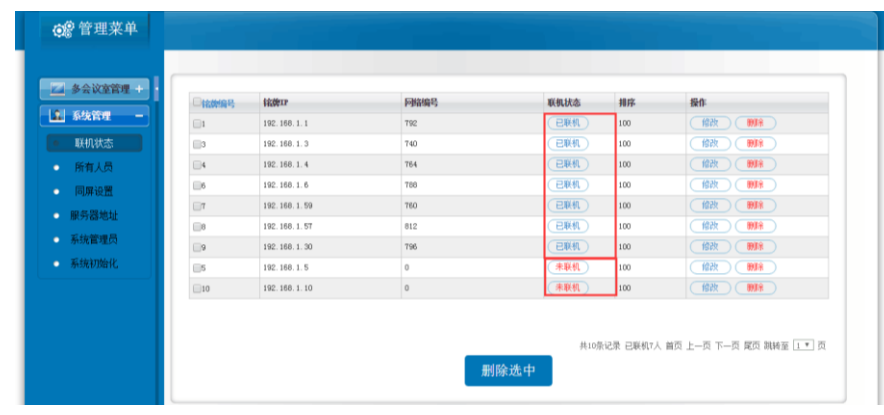

#### 二.多会议管理

1.首先打开服务器和交换机编解码器在服务器上或者远程终端上打开浏览器输入 192.168.1.10[3/admin/index.php](http://192.168.1.103/admin/index.php) 回车(浏览器默认为 Google Chrome 浏览器)输入用户名 和密码(用户名与密码在多会议室系统管理员设置登录)点击登陆进入会议系统。 2. 会议预置

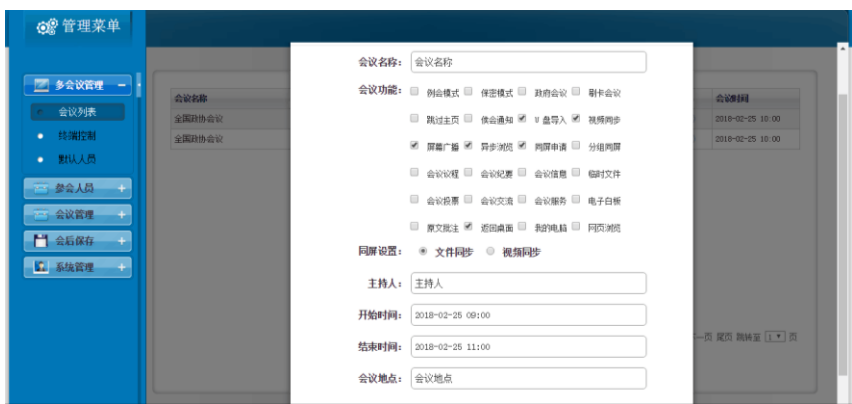

2.1 新增会议默认会议去勾,依次选择其他会议功能填写会议信息。确定后点编辑。

| □ 姓名  | 肥位   | ID        |                | 权限           | 导出<br>权                   | 主席                        | 广播   | 需要签到        | 连线           | 瓷钢           | 排序    | 操作                                     |
|-------|------|-----------|----------------|--------------|---------------------------|---------------------------|------|-------------|--------------|--------------|-------|----------------------------------------|
| □ 边防1 |      | 1         | ۰              |              | $\boldsymbol{\mathsf{x}}$ | ✓                         | ✓    | $\mathbf x$ | ✓            | $\checkmark$ | 0.00  | 膀胱<br>编辑                               |
| □ 边防2 |      | $\bar{2}$ | ۰              | 上传后在此        | ×                         | ✓                         | ✓    | ×           | ✓            | ✓            | 3.00  | 编辑<br>勝線                               |
| □ 边防3 |      | з         | ۰              | 可以更改权限       | ×                         | ✓                         | ✓    | ×           | ✓            | ✓            | 6.00  | 删除<br>编辑                               |
| □ 边防4 |      | 4         | ۰              | 点击 × V       | ×                         | ×                         | ✓    | ×           | ✓            | ✓            | 9.00  | 膀胱<br>编辑                               |
| □ 边防5 |      | 5         | ۰              |              | $\boldsymbol{\mathsf{x}}$ | $\boldsymbol{\mathsf{x}}$ | ×    | ×           | ✓            | ✓            | 12.00 | 编辑<br>删除                               |
| □ 边防6 |      | 6         | ٠              |              | ×                         | ×                         | ✓    | ×           | ✓            | ✓            | 15.00 | 脚踏<br>编辑                               |
| □ 边防7 |      | $\tau$    | ۰              |              | $\mathbf x$               | $\mathbf x$               | ✓    | ×           | ✓            | ✓            | 18.00 | 编辑<br>删除                               |
| □ 边防8 |      | 8         | $\blacksquare$ |              | ×                         | ×                         | ✓    | ×           | $\checkmark$ | $\checkmark$ | 21.00 | 脚斜<br>编辑                               |
| □ 边防9 |      | 9         | ۰              |              | ×                         | ×                         | ✓    | ×           | ✓            | ✓            | 24.00 | 编辑<br><b>HARR</b>                      |
|       | 删除选中 |           |                | 新增人员<br>批量导入 |                           |                           | 批量导出 |             | 导出签到表        |              |       | 共36条记录 首页 上一页 下一页 尾页 跳转至 1 ▼ 页<br>签到统计 |

设置人员名单:根据会议室布局桌牌 ID 在以下列表中对应填写与会者名字及权限,是否签 到、是否主席、是否广播对应 ID 填写为 1 时为有此根限,不填或填为 0 时没有此权限。保 存格式 Excel csv,格式不可变。

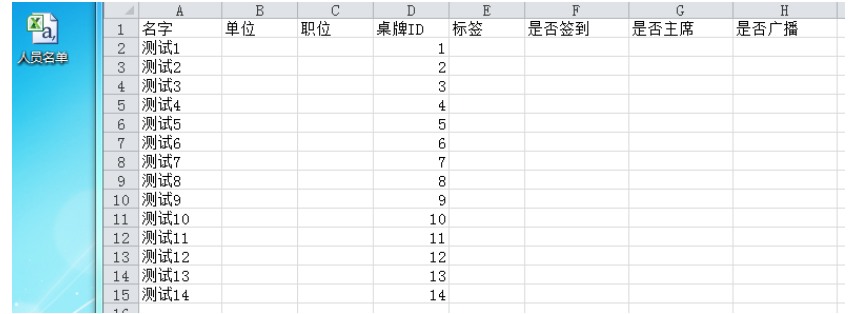

注:也可在 参会人员 人员设置 批量导入中的'点击下载模板'下载导入表格格式清 单。

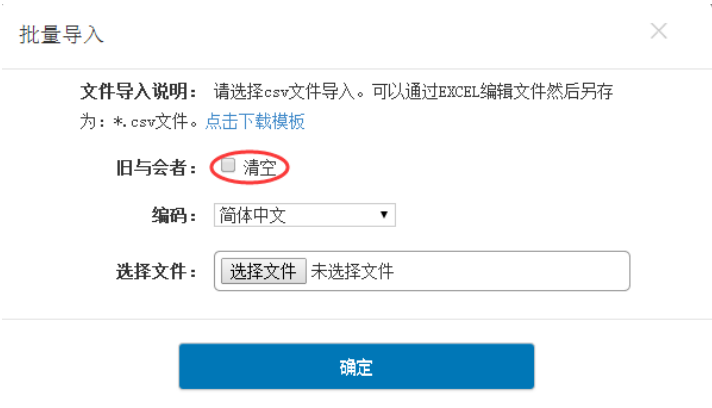

2.2 点击"参会人员"打开"人员设置"进入 批量导入 选中"人员名单"导入会议中,将 自动识别关联终端 ID 号。当人员设置中没有人员导入可不清空旧与会者,当人员设置中已 有人员导入名单时点清空旧与会者。

删除选中:人员前方打勾可批量删除,也可单独删除人员

新增人员:可单独一个一个添加人员信息设置人员权限。

批量导出: 是把会议中设定的人员以 EXCEL 表格的方式导出备份。

导出签到表:是把手写签到信息以图片的方式导出备份。

签到统计:是以图文方式呈现的签到统计结果(饼状图)。

2.3 点击"参会人员"打开"人名编辑"有以下两种情况

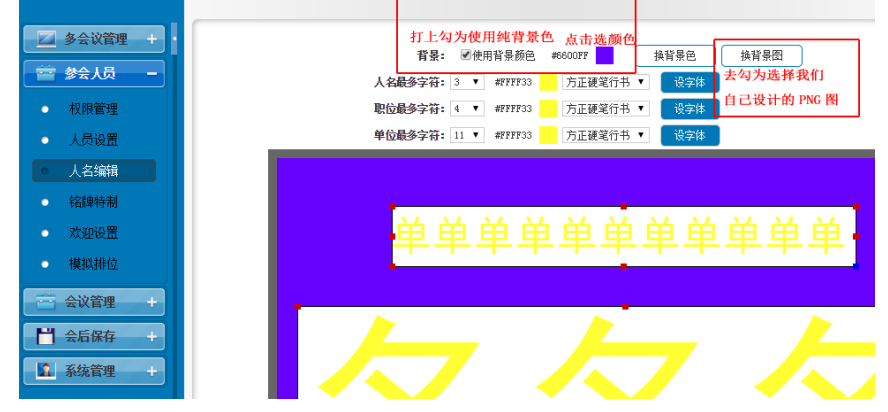

- a) 第一种打勾使用背景颜色,选择后方的取颜色选择需要的颜色,再选字体,字体颜 色最后点修改。
- b) 使用背景颜色要把使用背景颜色去勾,选择后面的换背景图可以选择自己做背景图 如 :此图为 PNG 类型 规格 800\*480
- 2.4 权限管理:可以设置权限,不同与会者不同权限。各注:可对文件与投票进行权限管理。 2.5 铭牌特制:可以对与会者人名单独或统一设置背景图片
- 2.6 欢应设置:可以对与会者单独或统一设置欢应词,在终端欢应界面中显示。
- 2.7 点击"参会人员"打开"模拟排位"
	- a) 加载名牌是把我们有多少终端数量在图上显示,在把对应 ID 号拖动到相对应点位 上。完成后可在上面更直观的修改与会者人名。
	- b) 导入人员和人员设置中的批量导入一样功能

3.议题管理设置:

3.1 新增议题,添加议题名称时必须使用":";选择这次会议需查看的参会人员。

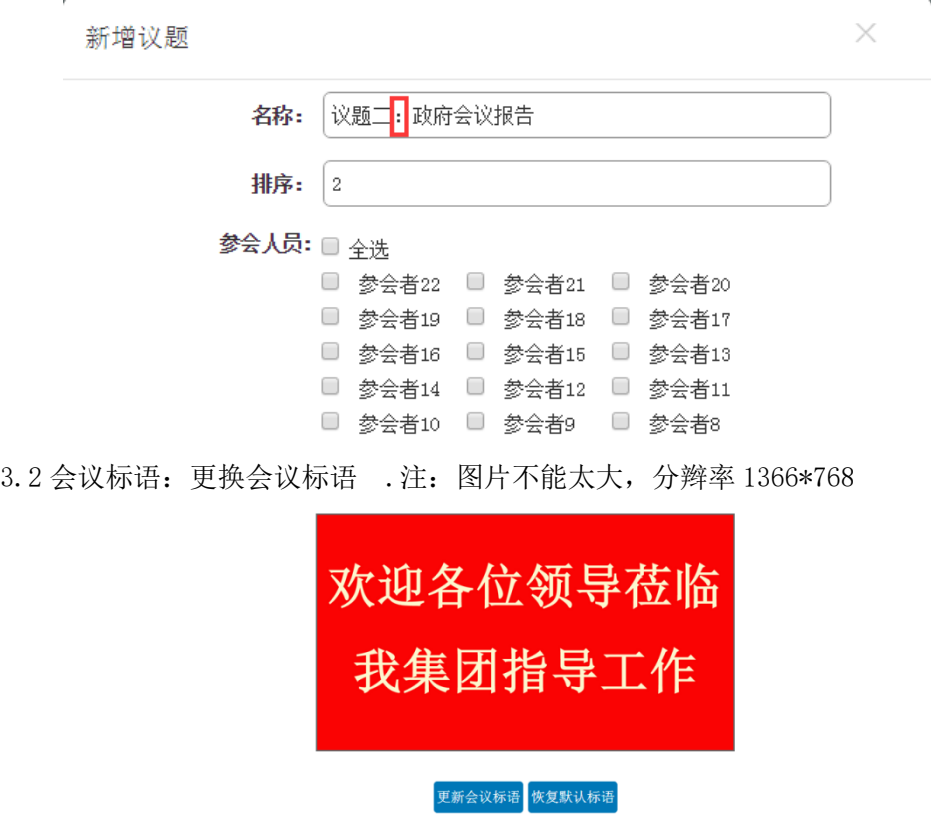

### 会中功能

4.会议功能介绍及操作步骤:

A.例会模式:参会人员不变的所有例会。减少下次会议再输入相关参会人员,提供方便操 作。

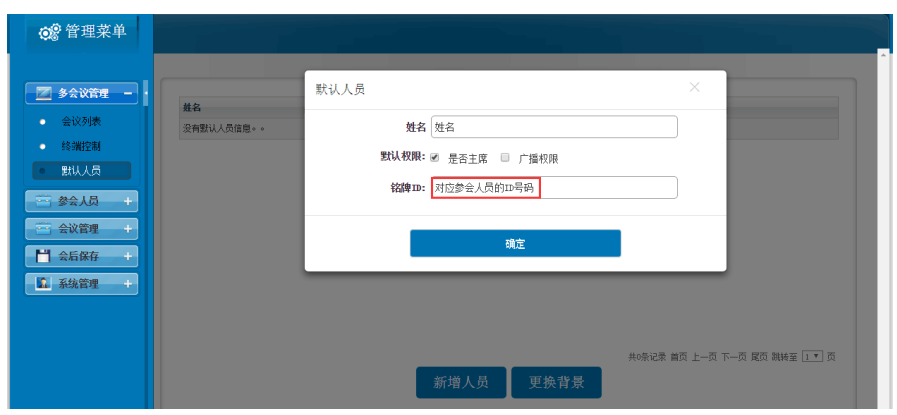

备注:先添加例会人员的姓名、权限以及相对应的 ID 号码,再新建例会会议信息。

B. 保密模式:又称简单模式,支持屏幕广播、快捷批注、原文批注、异步浏览功能,不在 进入无纸化软件界面。

C. 政府会议:支持不同议题设定不同参会人员,在新建议题后面,可编辑相关参会人员信 息;启用当前议题自动更换参会人员。

备注:此功能只能在新建议题之后,可编辑参会人员;应用此功能,"人员设置"自动 隐藏。

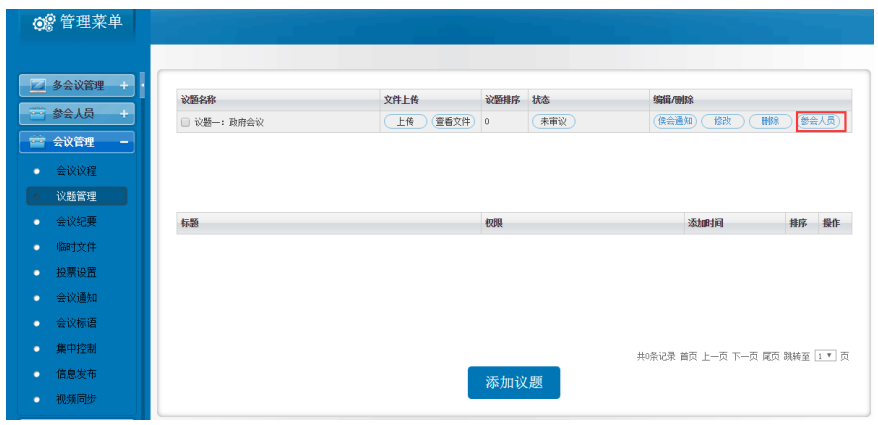

D.刷卡会议:使用于刷卡签到。能进行对刷卡时间,后台有记录。

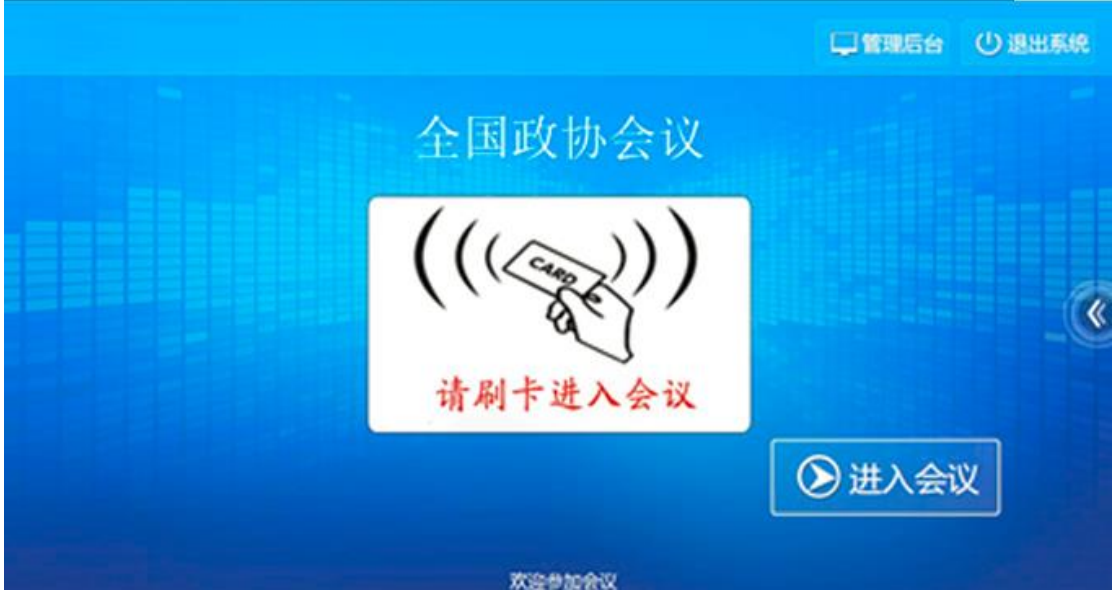

 备注:此功能需要配合刷卡设备方可使用;使用此功能需在服务器上添加数据信息,方可 使用。

E.跳过主页:选择此功能之后,终端点击"进入会议",一键式进入议题界面,跳过选择功 能模块界面。

F. 侯会通知:此功能与政府会议联动使用,通过语音播报方式通知下一场议题的侯会人员 到指定地点参加会议。

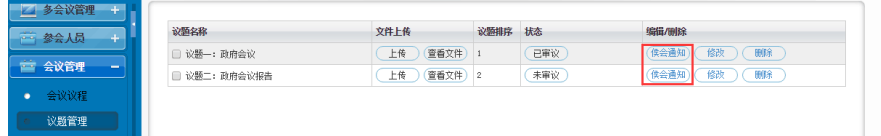

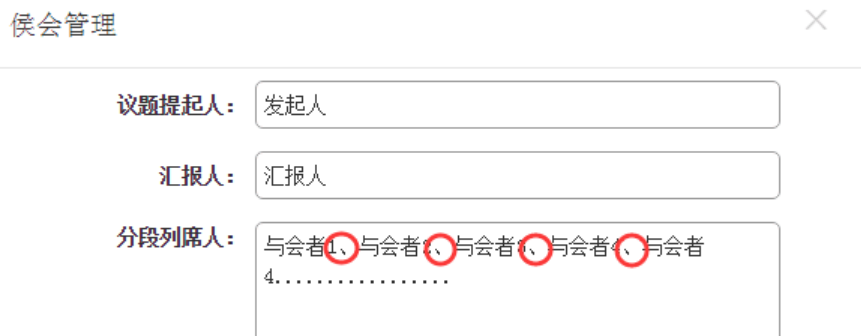

 当勾选侯会通知,须点击{会议管理}-{议题管理}设置相关议题内容,并在后边点击侯会 通知,进行设置。注:报读相关人员姓名之间必须用"、"。如上图

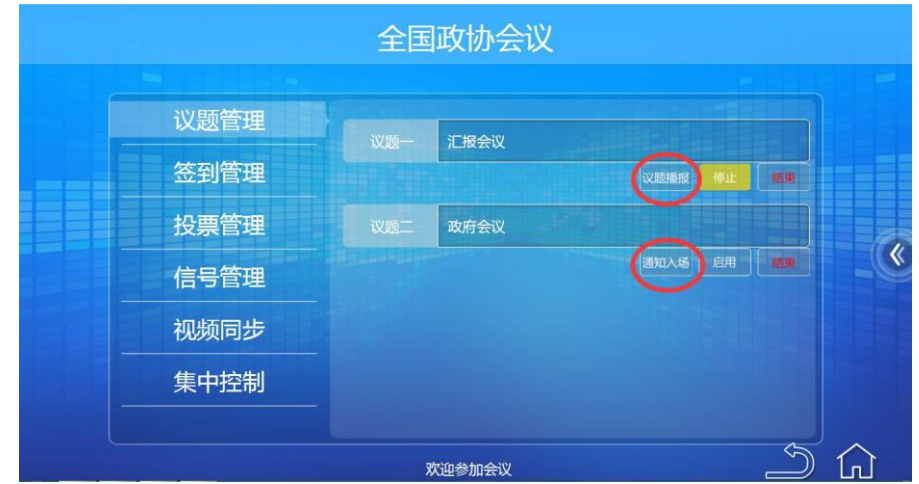

支持主席位一键式报读下一议题参会人员的姓名与开会时间自定设置。

G. U 盘导入: 支持汇报人员将 U 盘内的文档、图片或者视频, 上传到指定议题目录下, 无 需通过服务器上传下发。

H. 视频同步: 支持 1G 以内的 1080P 视频文件自由上传, 并同屏播放, 没有延迟与失真。

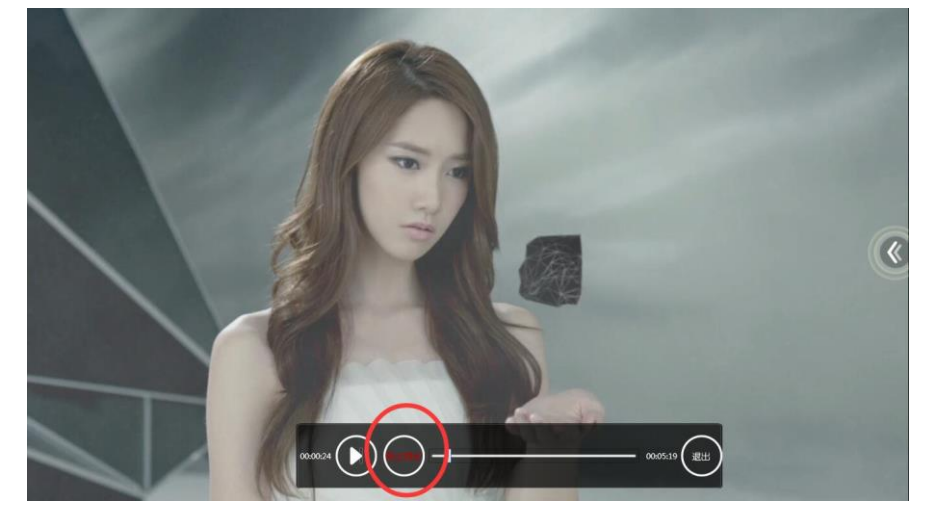

操作步骤:点击服务器软件{会议管理}内的视频同步,并上传相关的视频文件,智能下 发到每台终端,主席机选择视频同步,打开视频文件,点击同步播放。

I.屏幕广播:具备权限的会议终端,按照会议进程在任意界面发起屏幕广播到其他会议终

端与大屏幕同步显示。

S.协同操作:在汇报人发起同屏时,所有与会者拥有点击协同操作,对汇报人的文件进行 批注、翻页等功能。

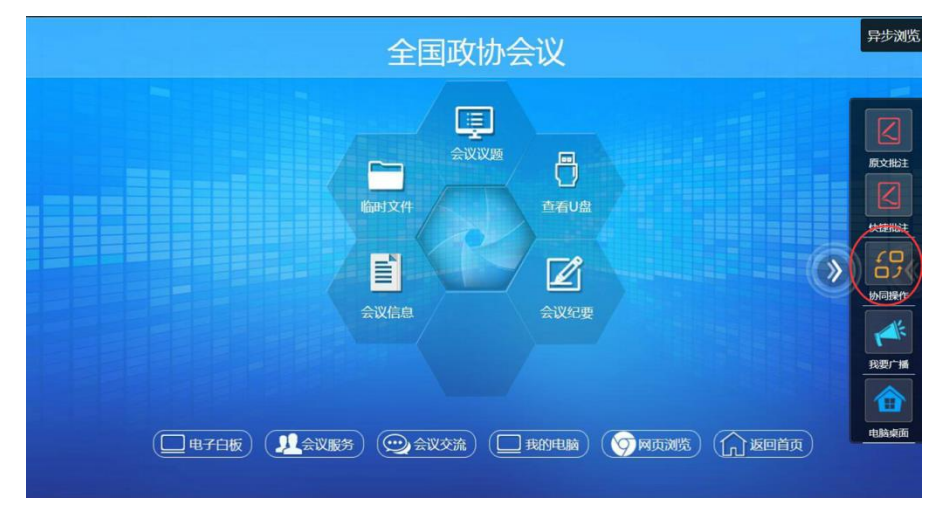

J.异步浏览:任何有权限的会议终端支持一键切换(本地终端可以通过按键一键切换远端 同步画面与本地终端画面)完成信号的自由交互功能。

Y.跟踪主讲:在异步浏览状态的会议终端支持一键跟踪汇报人实时画面。

K.同屏申请:支持列席位发起同屏必须得到主席同意,才能同屏。

L.分组讨论:汇报人发起同屏可自由一对一,一对多个自由选择同屏终端;最多同时进行 4 组同屏讨论。

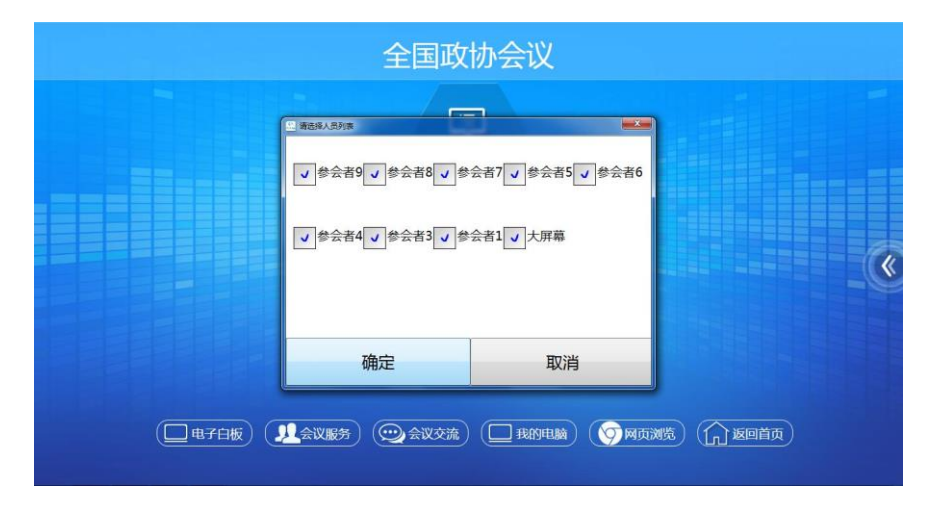

M.会议议程:支持会议议程安排,并上传相关文件文档。

N.会议纪要:支持会议纪要记录,并上传相关文件文档。

O.会议信息:支持每个终端能查看本场会议信息与参会人资料。

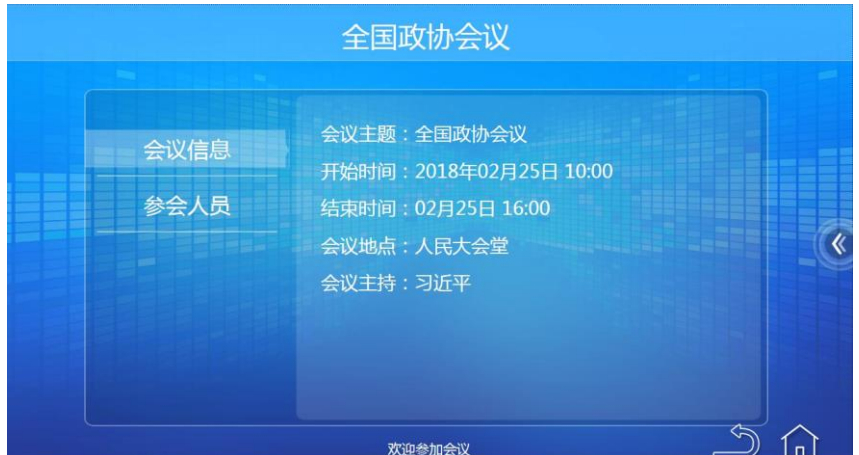

- P.临时文件:支持每台终端能查看和上传,开会时临时的文件资料。
- Q.会议投票:支持拥有权限的人员进行投票

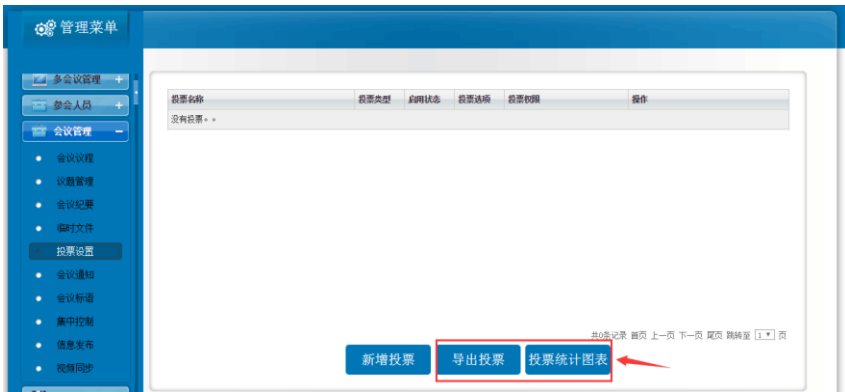

设置表决与投票内容;投票方式如:实名制、匿名投票,支持自定义投票,支持多选投票; 根据会议进程,主席机控制投票表决启动,等主席机启动投票后所有会议终端自动进入投票 表决面。

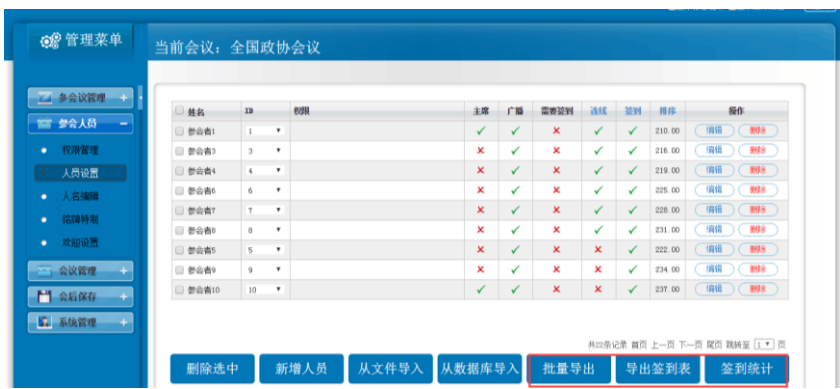

 投票完成之后能进行投票导出与查看投票统计表。主席机也能查看。支持查看手写签到 与时间的相关信息,如上图。

R.会议交流:支持单选、多选收件人;支持发送、接收信息的实时显示。支持消息回复、 公告发布。支持所有信息的记录存档。

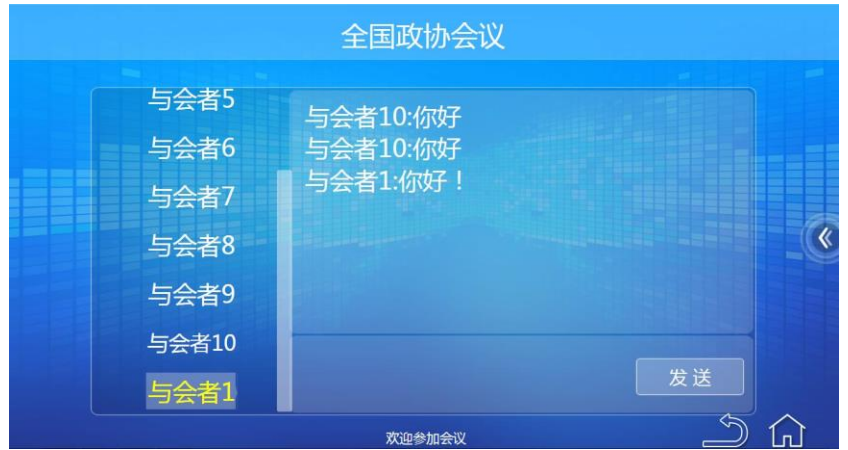

S.会议服务:支持常规服务内容,一键触控,系统自动发送到后台管理人员。支持自定义 服务内容。图标以及文字功能,能自定义。注:可与呼叫服务终端联动使用。

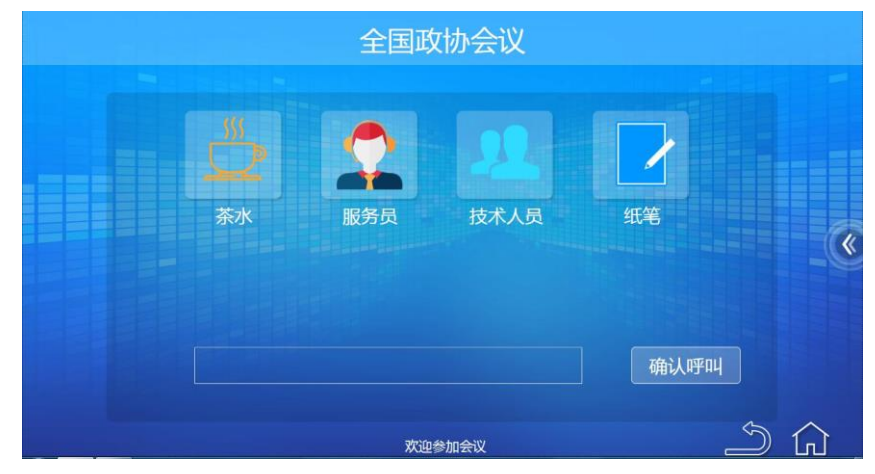

T.电子白板:支持个人使用与交互使用;支持更换画笔粗细、颜色、文字字号等;支持多 人同时共享在同一白板上书画;所以图像可保存为矢量图,所有笔划步骤都支持单步撤消

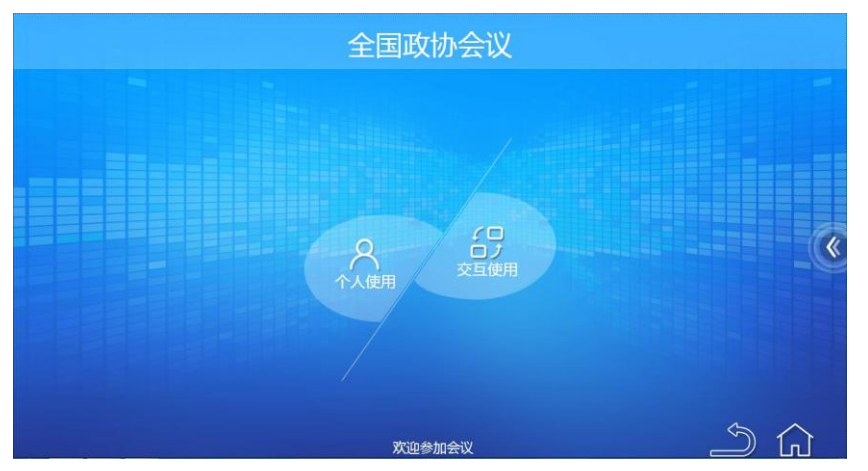

U. 原文批注: 支持对源文件批注, 并保存之后在翻页再进行批注并保存。注: 必须用 Office2010 版本。

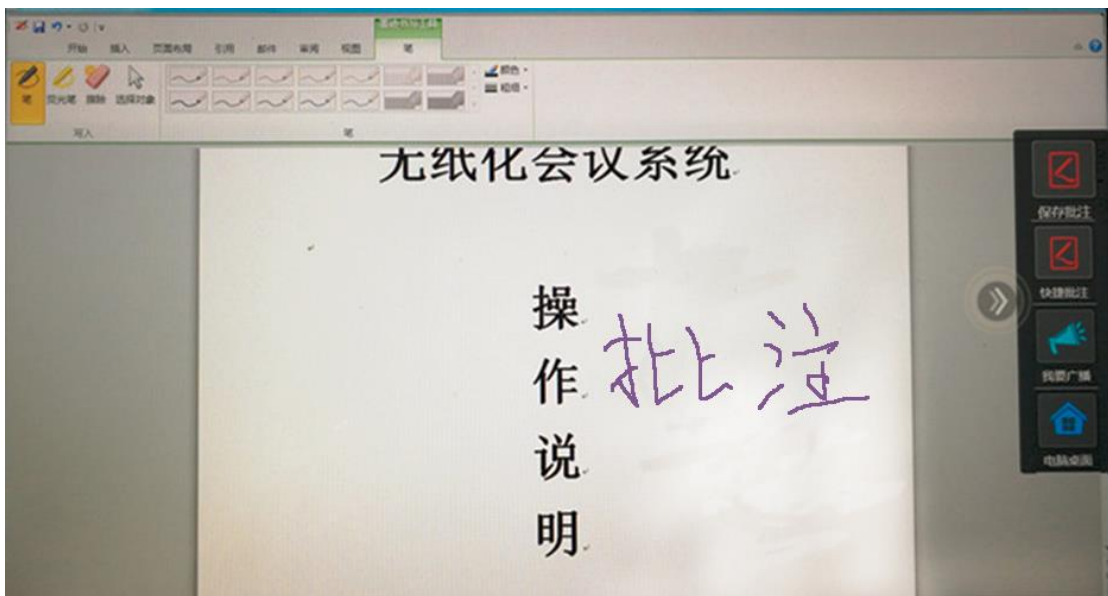

V. 返回桌面: 支持一键式回到 windows 界面, 进行一键式批注与同屏。

W.我的电脑:支持在软件界面,一键式回到我的电脑,进行查看与操作。

X.网页浏览:支持在软件界面,一键式进入网页交互使用;支持更换只要是浏览器能登录 OA 或者 IE。

X1. 信息发布: 具有以下功能(如下图)。 备注: 配合信息发布终端使用。

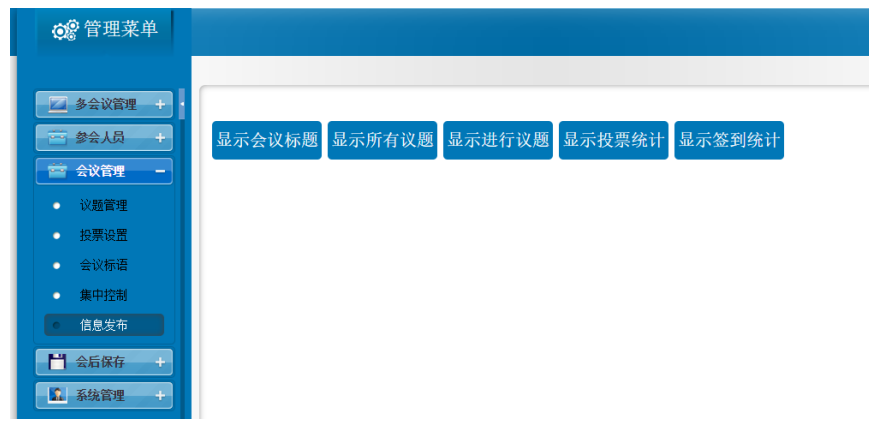

X2.服务器集中控制:具有以下功能。

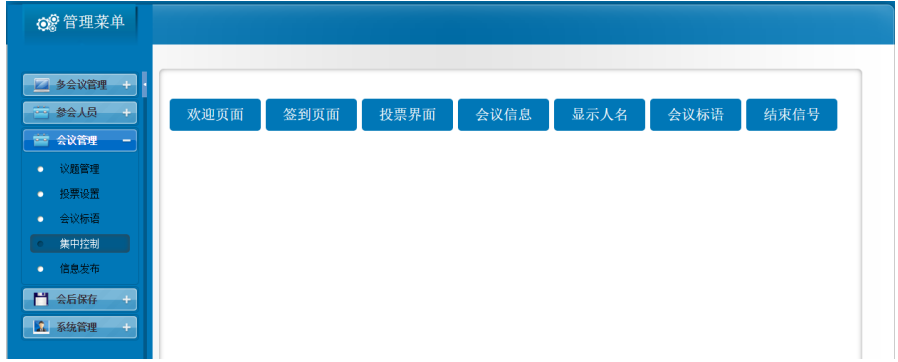

- Z.主席机控制功能:
- 1. 具有主席权限的参会者拥有控制功能模块。如下图:

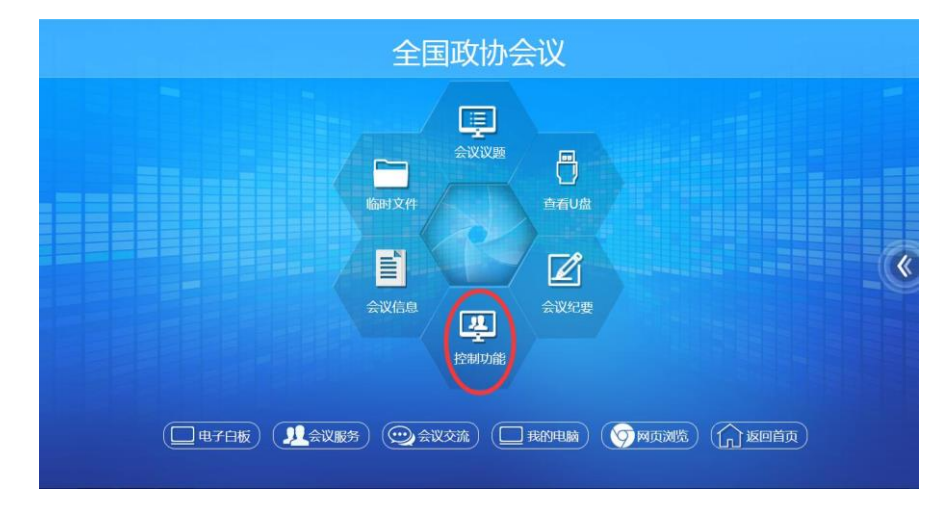

2. 主席功能具备发起签到、议题管理、投票管理、结束会议、信号管理、视频同步(如 下图)等控制权限。

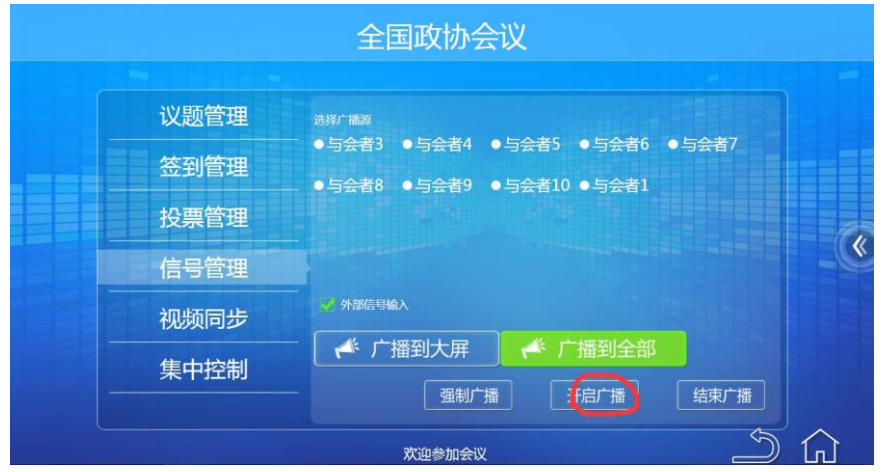

3. 主席具备启动签到、系统自动签到、统一签到功能。如下图

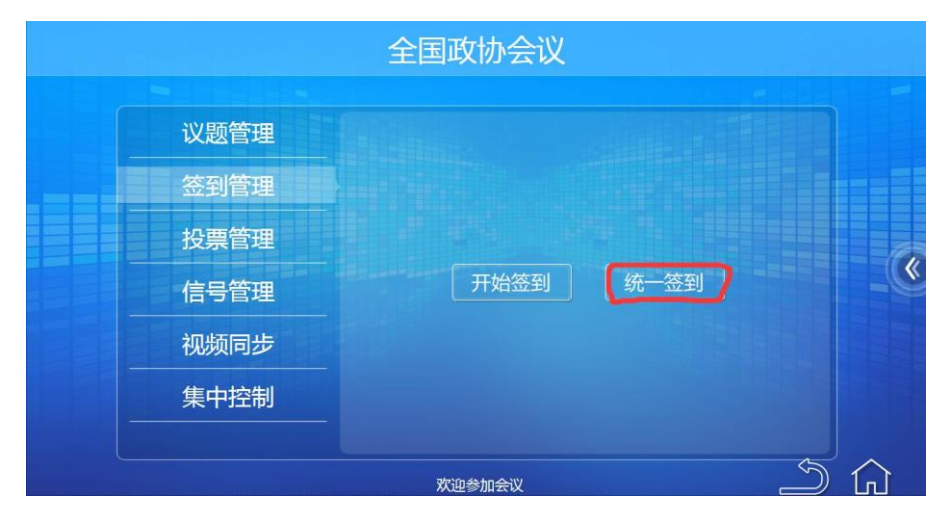

- 4. 主席具备启动议题功能;根据会议进程开启议题并自动分发文件到会议终端。
- 5. 主席根据会议进程启动投票表决,系统自动记录并上传到服务器保存。
- 6. 主席具备控制会场信号管理功能,可结束同屏画面,选择信号同步源,支持把任何会 议终端画面广播到其他会议终端或只广播到大屏。

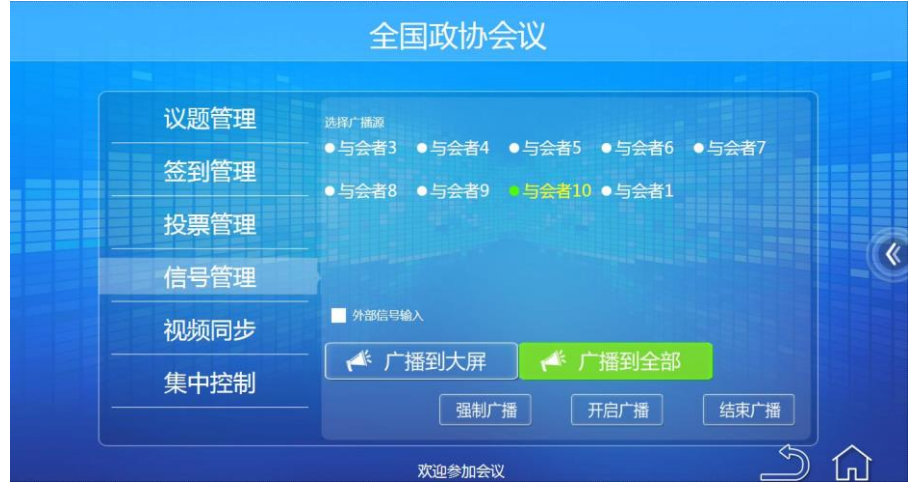

- 7. 主席具备强制同屏模式,当启动强制模式后其他会议终端只能观看画面,只有主席能 退出广播画面。
- 8. 主席具备切换外部信号同步到所有会议终端与大屏;外部信号包括矩阵输出信号、远 程视频信号、笔记本信号等各种信号源。
- 9. 主席机具备以下集中控制功能。

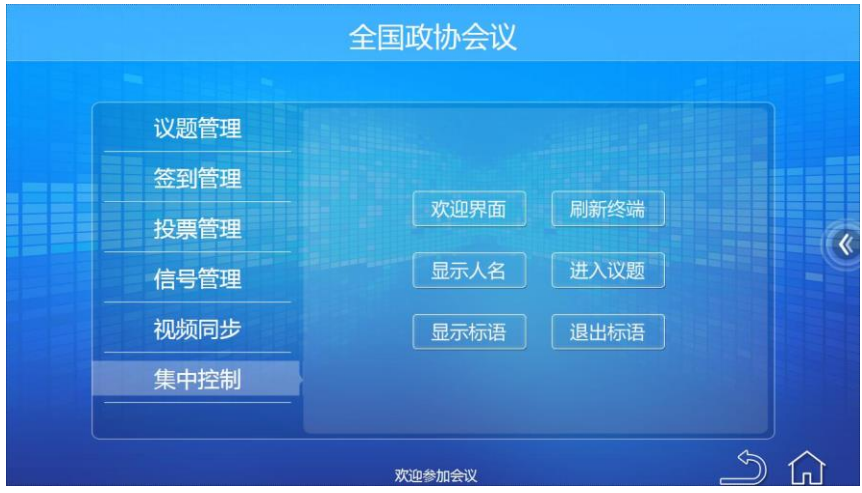

## 会后管理

#### ➢ 会议归档

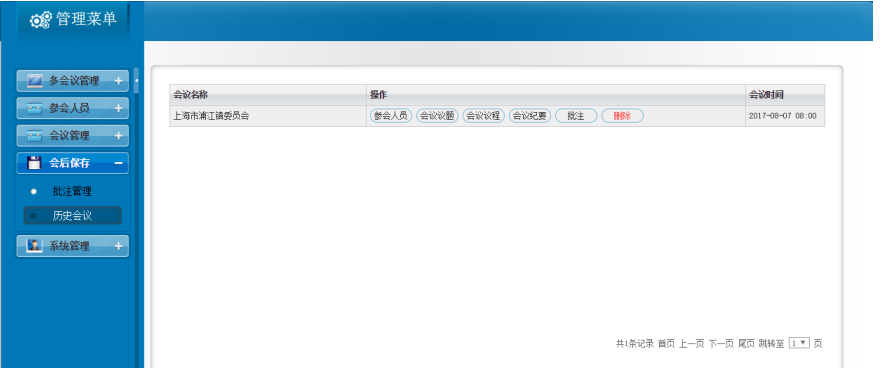

- 1. 可选需要保存的内容,包括签到信息、投票信息、会议信息、批注文件等;
- 2. 可保存为文件夹目录
- 3. 可保存为压缩包

#### ➢ 会议资料上传

- 1. 批注过的会议文件自动上传到服务器。
- 2. 服务器以参会人员姓名自动创建会议文件。
- 3. 会议文件按树状保存。
- 4. 服务器自动创建会议主题文件夹,下一级是会议文件,此文件为原文件、同级别是参 会议人员文件夹,其中保存参会人员批注的的会议文件。

#### ➢ 参会人员批注文件存档

- 1. 批注过的会议文件自动上传。
- 2. 服务器也参会人员姓名自动创建会议文件。

#### ➢ 保存签到信息

- 1. 服务器自动保存签收显示以图片显示。
- 2. 服务器自动统计签到结果并保证。
- 3. 服务器保存参会人员签收时间。

#### ➢ 保存投票表决

- 1. 服务器自动保存投票以图片显示。
- 2. 服务器自动统计表决结果并保证。
- 3. 保存内容有会议主题、关于什么的表决、表决情况。

#### ➢ 端口服务器与终端连接

- 1. 结束会议:服务器自动与终端连接。
- 2. 其他会议主持没有权查看本次会议所有情况。
- 3. 终端自动清空本次会议所有信息。

#### ➢ 自动清空会议资料

- 1. 服务器自动清空终端会议资料。
- 2. 终端自动清空本机所有会议资料。
- 3. 支持手动清空会议资料。
- 4. 支持断网后自动清空终端会议资料。
- 5. 服务器自动保存。